```
数据源
     +【数据源】实现
      Smartbi MPP数据库的
      多表关联查询
数据集
     +【数据集】实现存储
       ■※妬耒】买现有<br>过程多结果集功能<br>● 【<sup>粉根页码</sup>
       ^【数据采集】加载
       excel数据,导入不支
      持类型的文件,提示
      更准确
        ^【数据集】抽取日志
     \bullet增加"清空数据"操作
      的记录
     • 【数据集】业务主题
       作为自助仪表盘的数
       据来源,对自助仪表
       盘的性能优化
       ^【数据集】删除不同
      类型源数据集,打开
     。、一∽※延乐,打〕<br>透视分析的提示统一<br>● 【白<del>叶数坦台</del>
       ^【自助数据集】维度
      字段转换成度量字段
      时,系统智能提示
 自助仪表盘
       +【自助仪表盘】实现
       图形下钻后的联动
       ^【自助仪表盘】优化
      清单表、交叉表的组
     無正式、文<br>● ← 【白型】
       ^【自助仪表盘】优化
      自助仪表盘的搜索框
 组合分析
       ^【组合分析】优化条
       件字段分组操作
新移动端
     <【新移动端】Pad设
       备端的交叉表菜单添
       加"展开"、"收起"功 能
图形
     +【图形】Echarts升 级
     • +【图形】增加支持散
     灬         <br>数值的限制问题<br>●    ■       
       点图的垂直值必须为
       ^【图形】删除全球地
       图中的"南海诸岛"的
      缩略图
公共部分
     • +【其它】增加对单个
      一级TAB页显示的控制 项
     +【其它】系统安全增 强
       ^【用户管理】角色添
       加用户时,已选用户
       列表支持用户真名搜 索
       ^【公共设置】页面布
     局编辑权限优化<br>• 【其它】当用户未购
       局编辑权限优化
       买移动端模块时,系
       统屏蔽所有与移动端
       相关的入口
       ^【其它】支持数据类
       型BIGDECIMAL的数据
       格式
       <【其它】统一数据源
       窗口选择确定数据源
      的方式
     <【其它】修复部分项
      目提出的问题
扩展包
```

```
+【其它】Smartbi报
 错信息支持权限控制
```
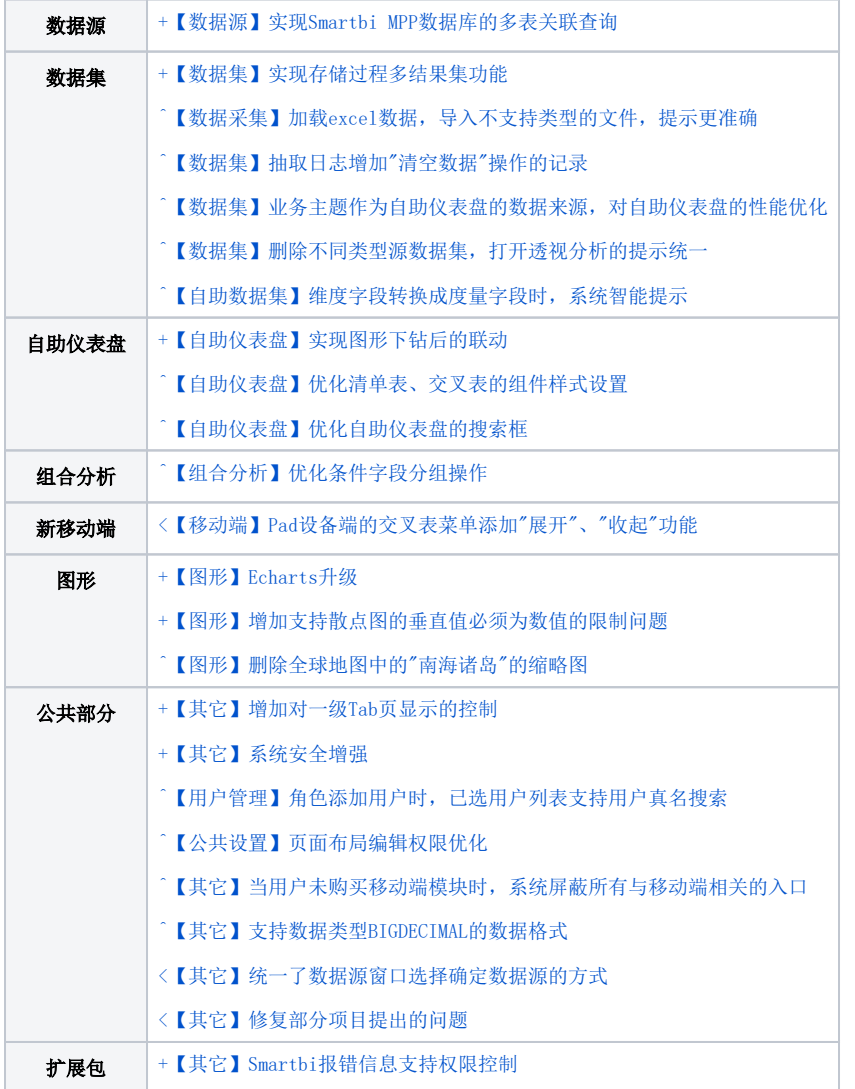

数据源

## +【数据源】实现Smartbi MPP数据库的多表关联查询

**背景介绍:** V8.5.6之前的版本Smartbi MPP数据库作为可视化查询、组合分析、透视分析的数据来源时,不支持多表关联查询,为了满足更多的应用场 景,V8.5.6及之后的版本我们实现了Smartbi MPP数据库的多表关联查询。

功能简介: Smartbi MPP数据库作为可视化查询、组合分析、透视分析的数据来源时,支持多表关联查询。

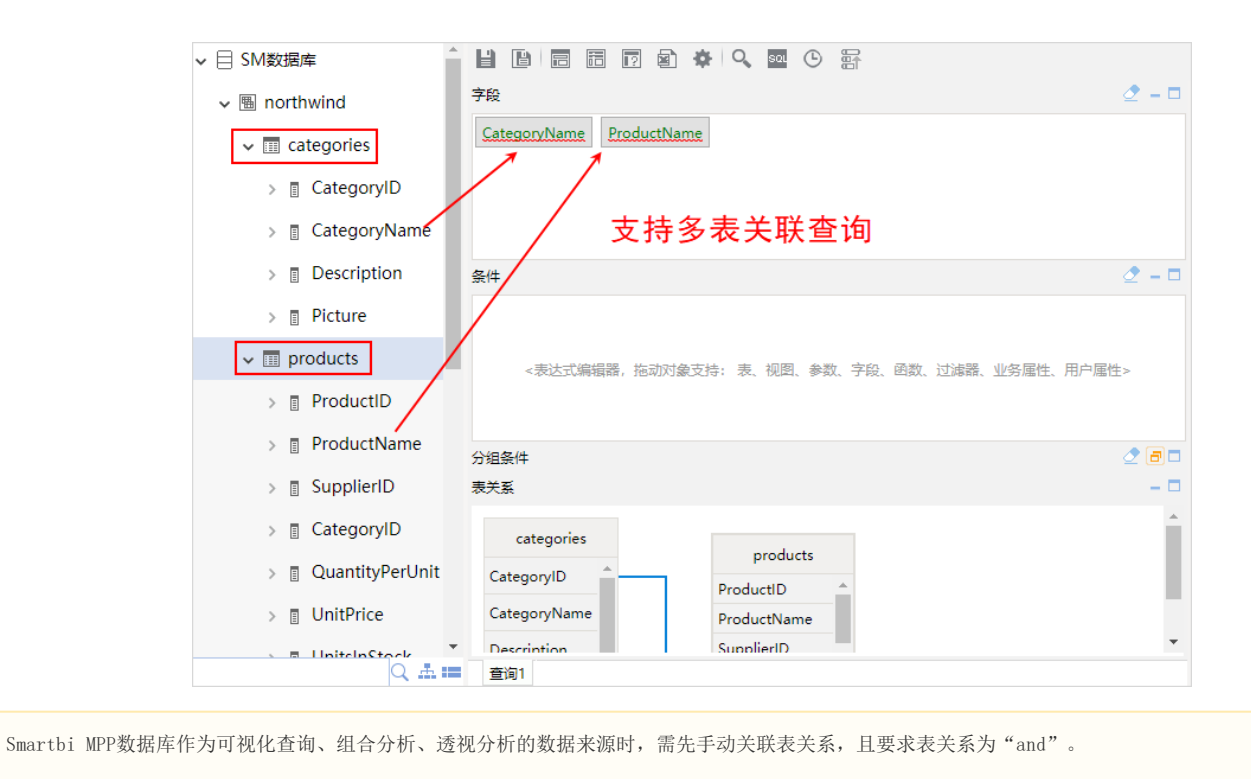

# 数据集

Δ

## +【数据集】实现存储过程多结果集功能

**背景介绍:** Smartbi在支持存储过程之初,用户使用的存储过程通常只返回一个结果集,随着Smartbi的用户越来越多,业务分析需求越来越复杂,有些 用户需要用到返回多个结果集的存储过程。因此,新版本增加了对存储过程多结果集的支持。

#### 功能简介:

1) 库表连接后,打开存储过程,显示多个结果集,对结果集下面的字段可以进行语义层定义,如图:

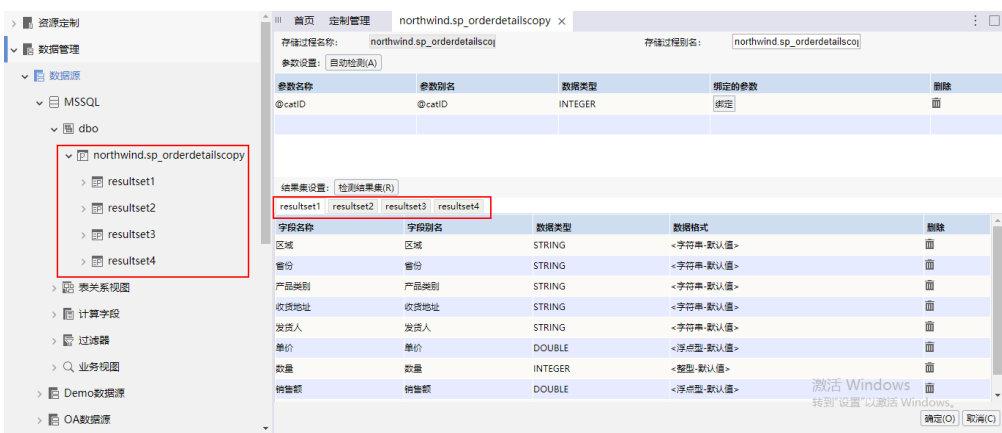

2)目前存储过程可作为存储过程查询和电子表格的数据来源。具体如下:

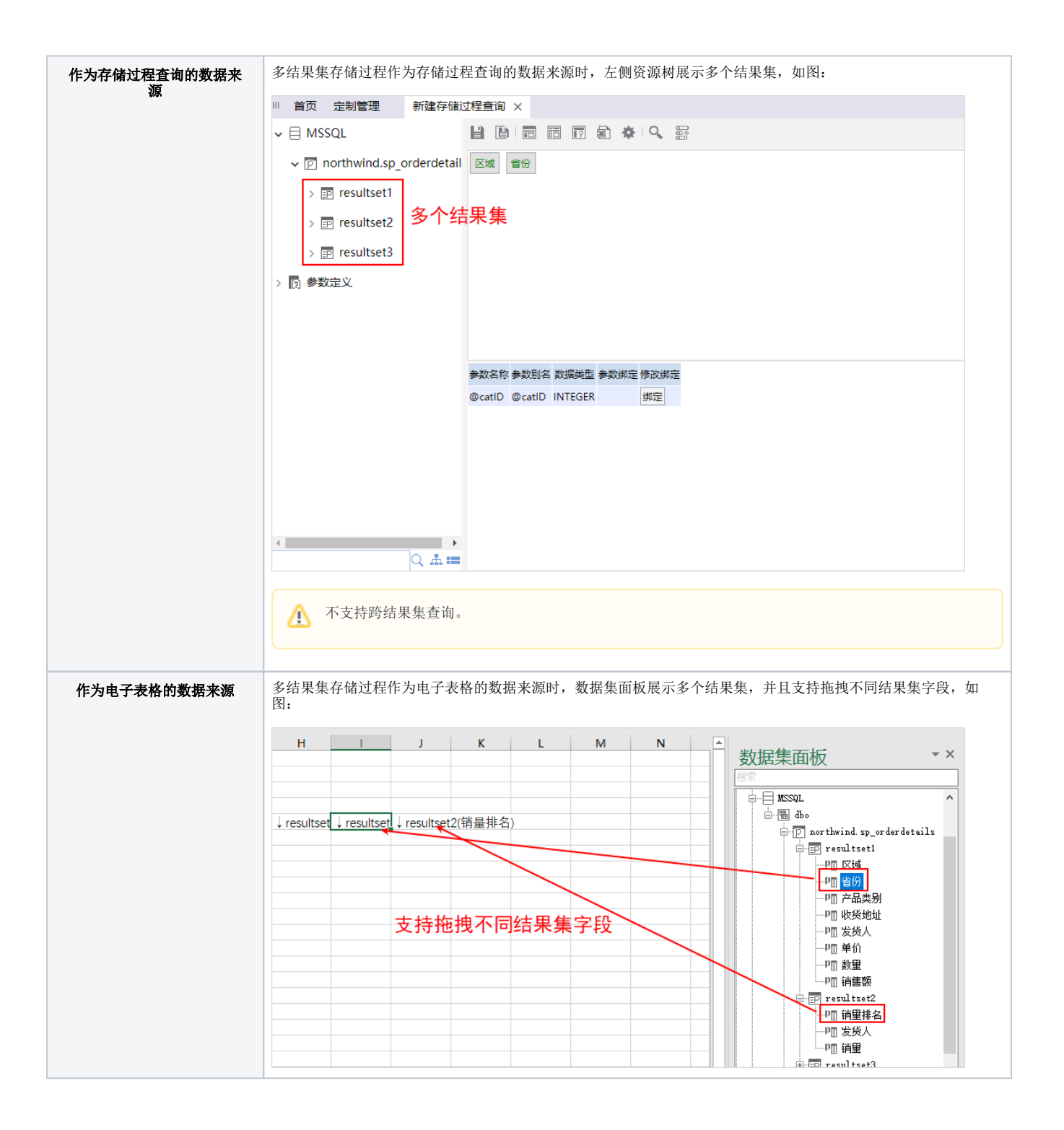

### ^【数据采集】加载excel数据,导入不支持类型的文件,提示更准确

**背景介绍:** V8.5.6之前的版本加载excel数据,导入不支持类型的文件时,提示为"数据分析包文件不合法",为了让使用者更简单明了的知道问题所 在,V8.5.6及之后的版本将提示改为"不支持的文件类型"。

功能简介: 加载excel数据, 导入不支持类型的文件时, 提示为"不支持的文件类型"。

详情参考: 关于加载excel数据的操作,详情请参考 [加载Excel数据](https://history.wiki.smartbi.com.cn/pages/viewpage.action?pageId=42011298)。

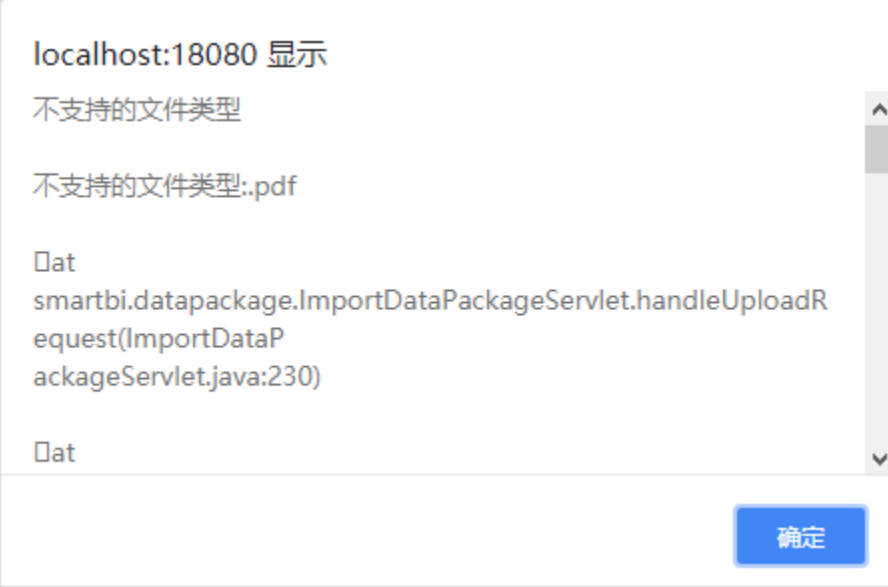

## ^【数据集】抽取日志增加"清空数据"操作的记录

**背景介绍:** V8.5.6之前的版本使用中,用户常常会遇到这样的困扰: 在数据集清空数据操作后,发现还能刷新数据,但是由于抽取日志中并未记录"清 空数据",导致无法清晰定位刷新的数据是来源于缓存还是未清空数据造成的。为了完善日志记录功能,也为了更好地帮助用户清晰定位问题,新版本 为数据集的抽取日志增加"清空数据"记录。

#### 功能简介: 数据集的抽取日志记录"清空数据"的操作。

#### 1) 自助数据集抽取后, 右键菜单选择 数据集监控管理 > 清空数据, 如图:

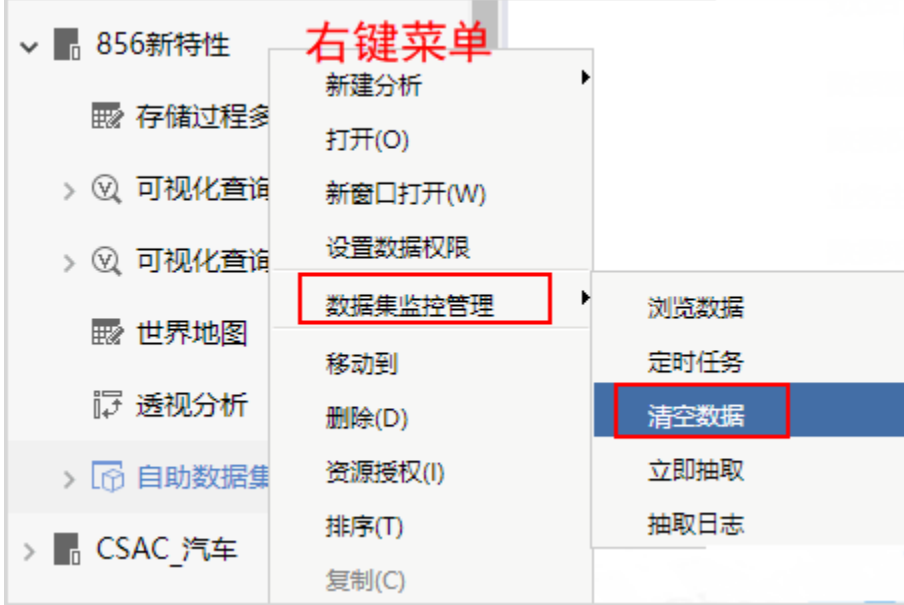

2) 执行清空数据操作后,该自助数据集右键菜单选择 数据集监控管理 > 抽取日志, 查看到的抽取日志如下图,可看到"清空数据"操 作的记录:

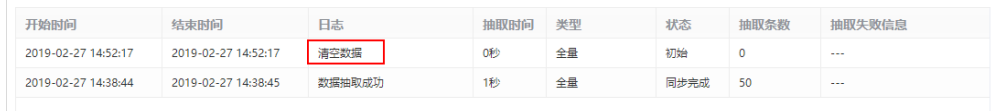

### ^【数据集】业务主题作为自助仪表盘的数据来源,对自助仪表盘的性能优化

背景介绍: 含有超过6000个字段/属性的业务主题作为自助仪表盘的数据来源时,出现资源树加载缓慢,浏览刷新较慢的问题,因此我们对其进行优化, 速度从40S提高到只需10S。

### 【数据集】删除不同类型源数据集,打开透视分析的提示统一

背景介绍: V8.5.6之前版本删除不同类型的源数据集(例如自助数据集、可视化查询、SQL查询等),打开透视分析报表显示的提示不一致, 为了更加统 一,我们对其进行优化。

功能简介: V8.5.6之后版本删除不同类型的源数据集(例如自助数据集、可视化查询、SQL查询等), 打开透视分析报表时, 统一提示为"数据集或表已 删除"

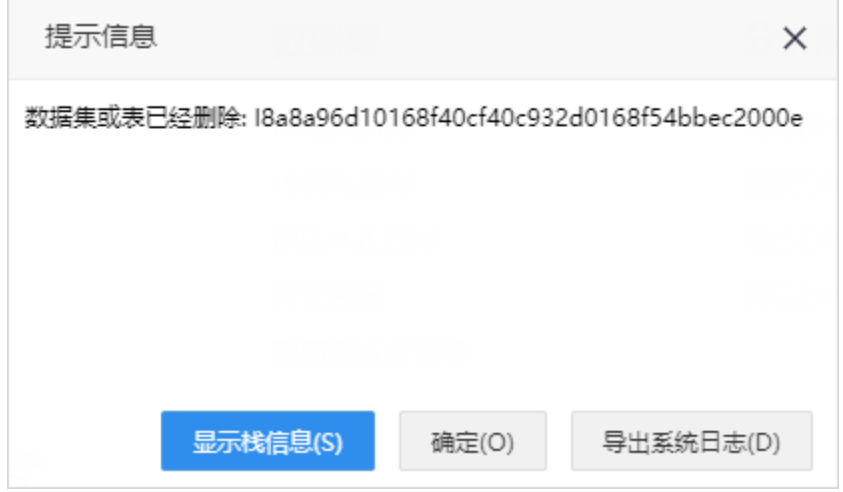

### ^【自助数据集】维度字段转换成度量字段时,系统智能提示

背景介绍:维度字段按换成度量字段,通过修改字段的数据类型实现,此时系统将智能提示用户将修改了数据类型的字段移动到"度量"分组面板中, 以避免用户由于疏忽忘记这项操作而导致度量字段转换不生效。

功能简介: 维度字段转换成度量字段需要满足以下两个条件:

1)将维度字段的数据类型从维度字段支持的类型改为度量字段支持的类型。

维度字段支持的数据类型有:STRING、DATE、TIME、DATETIME、BINARY、ASCII。 ● 度量字段支持的数据类型有: INTEGER、DOUBLE、LONG、BIGINT、BIGDECIMAL。

2)将该字段移至"度量"分组。

#### 示例效果:

1) 将数量的数据类型从"STRING"维度类型改为"INTEGER"度量类型时, 出现如下提示按钮 <sup>1</sup>, 点击以快捷移至"度量"分组。

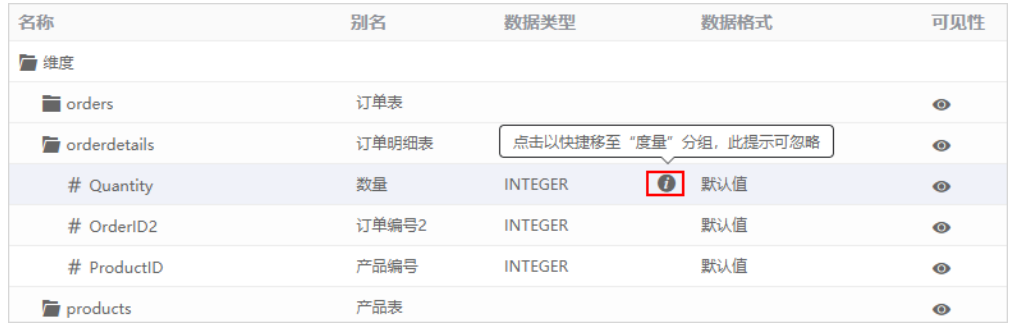

2)度量字段转换前后的应用对比如下:

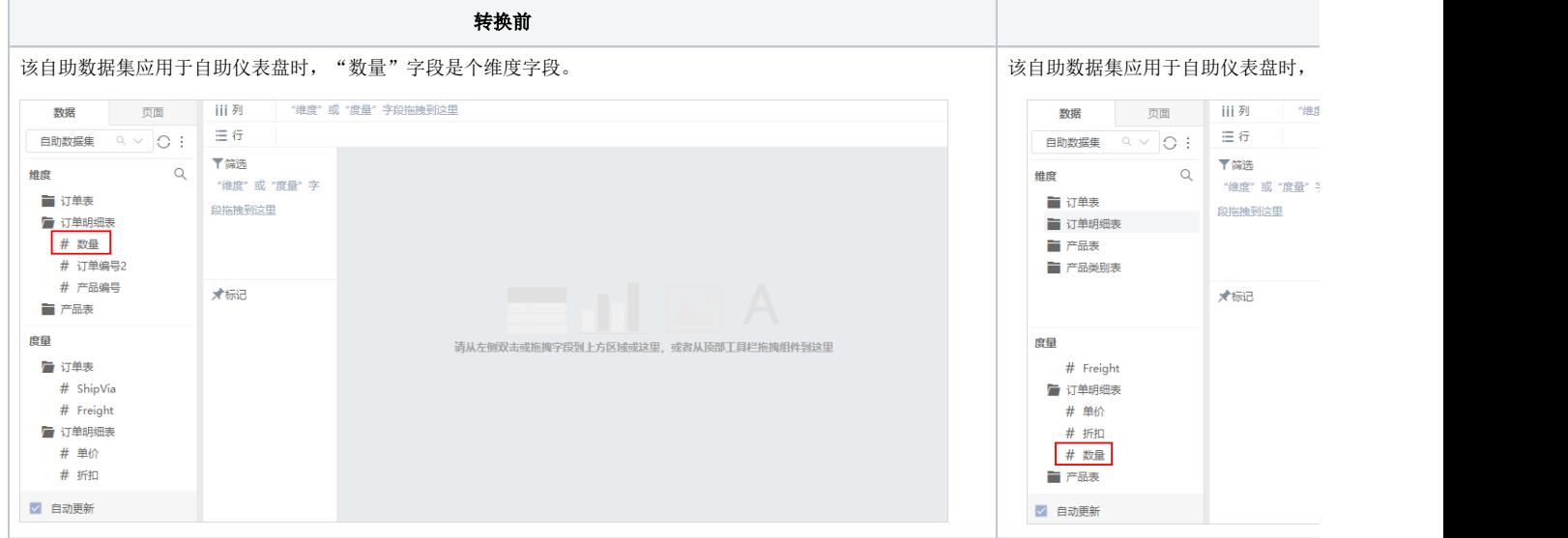

# 自助仪表盘

### +【自助仪表盘】实现图形下钻后的联动

背景介绍: 为了满足客户多种场景的需要, V8.5.6及之后版本支持自助仪表盘图形下钻后, 将下钻后的字段作为筛选字段, 实现与其他图形的联动。 功能简介: 图形下钻后, 设置该组件作为筛选器, 实现下钻后与其他图形的联动。

示例效果: 第一步,点击柱图下钻;第二步,点击柱图组件上方的作为筛选器( )技钮;第三步,点击柱图,实现联动。如图:

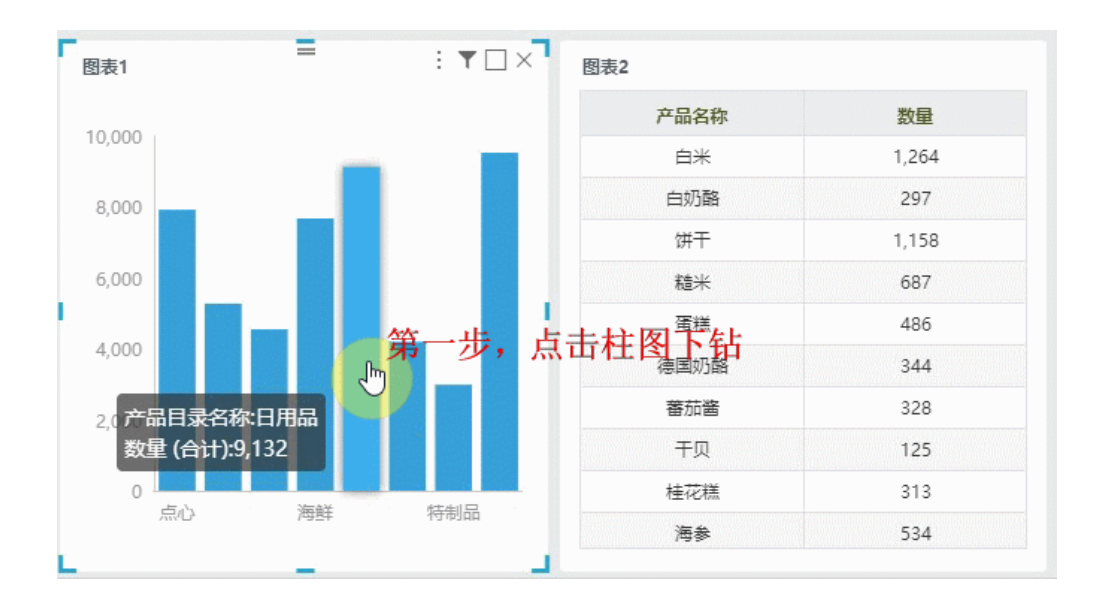

目前自助仪表盘暂不支持并行执行联动和钻取操作。联动的优先级最高,如组件先设置作为筛选器后,点击组件实现联动,不能实现钻取。

### ^【自助仪表盘】优化清单表、交叉表的组件样式设置

Δ

**背景介绍:**在实际的分析应用中,同色系不同透明度的配色方案使用频率很高,我们从简化用户操作,增强用户体验为出发点,新版本中为偶数行的颜 色默认设置为"透明度0.8的奇数行颜色",此时用户只需要设置偶数行颜色即可。若用户不想奇偶行使用同色系,则需要用户手工分别对奇偶行配色。

功能简介: V8.5.6及之后的版本对自助仪表盘的清单表、交叉表的数据区进行背景间隔色设置规则如下:

- 1)同色系的间隔色:只需设置奇数行的颜色,偶数行的颜色默认自动为"透明度0.8的奇数行的颜色"。
- 2)不同色系的间隔色:分别设置奇数行和偶数行的颜色。

示例效果: 设置清单表的奇数行颜色为"蓝色", 偶数行的颜色默认自动为"透明度0.8的蓝色", 如图:

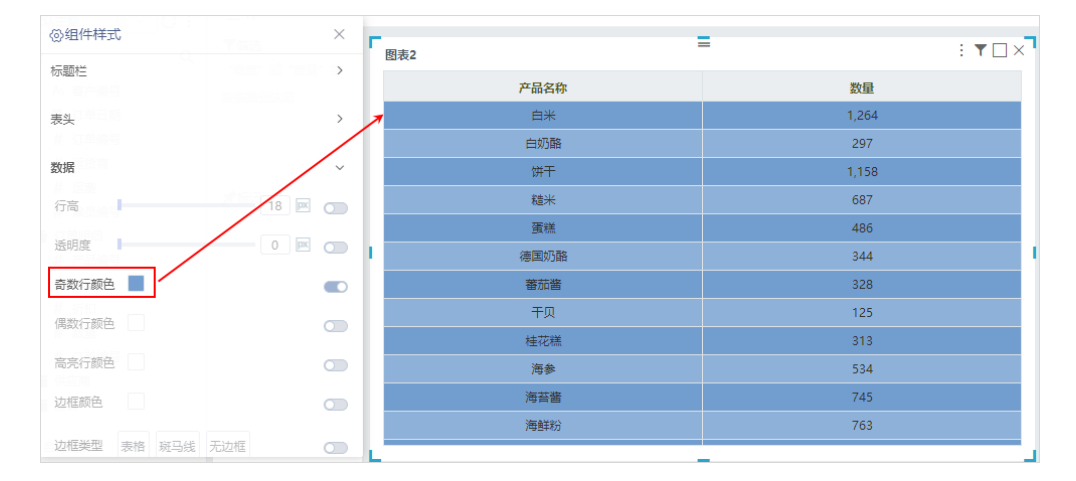

## ^【自助仪表盘】优化自助仪表盘的搜索框

**背景介绍:** V8.5.6之前的版本自助仪表盘的搜索框只有展开其下拉面板后才能进行搜索,体验不友好,因此我们对其进行优化,V8.5.6及之后的版本自 助仪表盘的搜索框支持直接输入文字进行搜索,不需要展开其下拉面板。

功能简介: V8.5.6及之后的版本自助仪表盘的搜索框支持直接输入文字进行搜索,不需要展开其下拉面板。

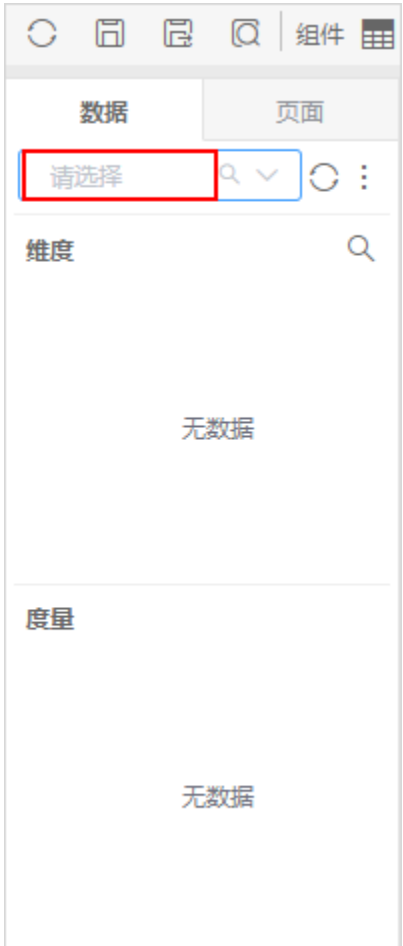

# 组合分析

## ^【组合分析】优化条件字段分组操作

**背景介绍:** V8.5.6版本之前组合分析的条件面板中,由于条件字段焦点范围捕获方式不合理导致拖拽分组操作比较困难。新版本中重新设计焦点及捕获 方式后,用户可以很快速的对条件字段进行分组操作。

功能简介:条件字段分组操作包含两项:

- 通过拖拽条件字段到覆盖目标字段,实现将这两个字段分为同组。
- 各条件组的关系逻辑默认是"AND",双击关系逻辑符进行修改。

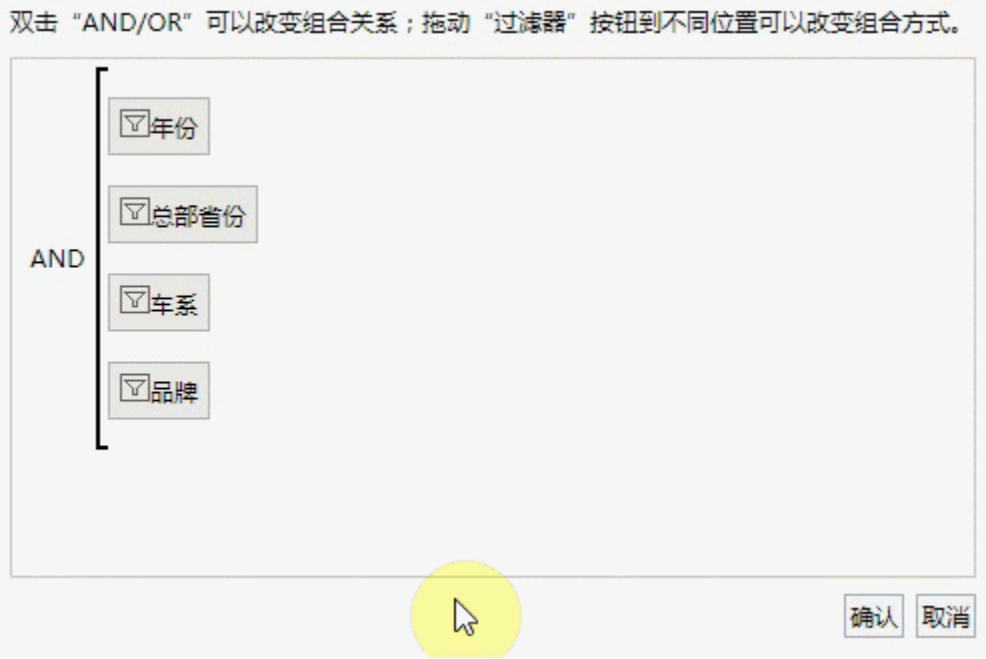

新移动端

# <【新移动端】Pad设备端的交叉表菜单添加"展开"、"收起"功能

**背景介绍:** 通过pad移动端浏览自助仪表盘中的交叉表时,若想逐层展开行头或列头的维度时,发现难以捕捉展开/收缩图标。V8.5.6版本优化了该问 题: 通过单击靠近维度的交叉表头单元格,弹曲菜单窗口,显示"展开"或"收起"菜单。

功能简介: 自助仪表盘中的交叉表, 当行头或列头是非叶子节点的维度时, 可以逐层展开/收起维度, 其展开/收起的方式在不同设备端的效果如下:

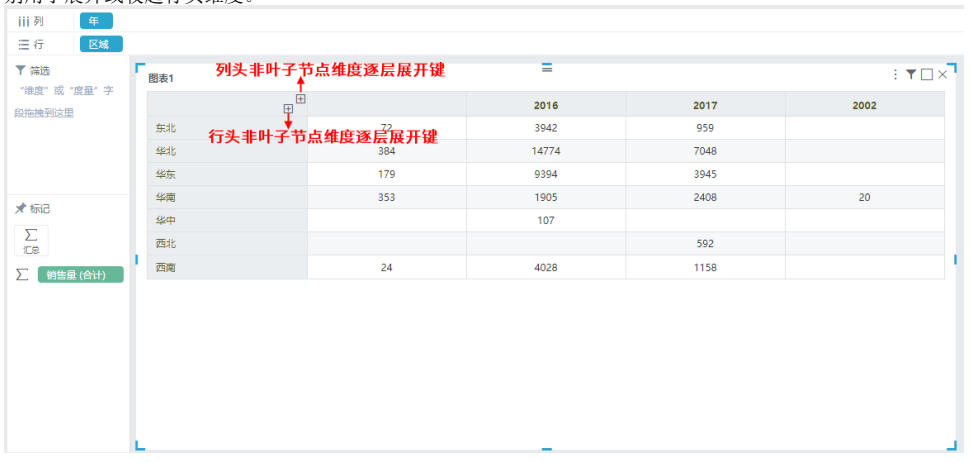

PC端:在交叉表头右侧鼠标停留会显示"带边框的加号"或"带边框的减号",靠右侧的分别用于展开或收起列头维度,靠下侧的分 别用于展开或收起行头维度。

手机端和平板端:通过单击靠近维度的交叉表头单元格,弹出菜单窗口,显示"展开"或"收起"菜单。

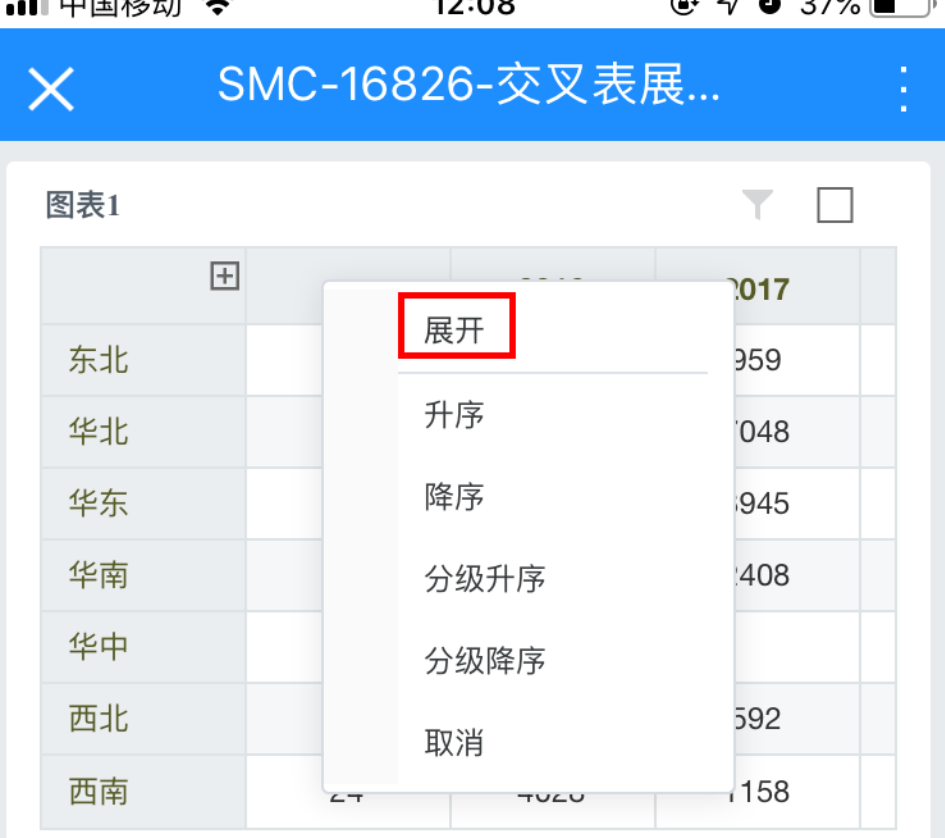

### +【图形】Echarts升级

背景介绍: 由于Echarts4.1-rc2版本存在bug, 导致双Y联合图负值显示有问题, 为了解决该问题, 我们对Echarts版本升级, 从4.1-rc2升级到4.2.0rc2。

### +【图形】增加支持散点图的垂直值必须为数值的限制问题

有景介绍:散点图的主要作用是对考量对象的分布情况进行统计,实际业务分析中分布点不仅仅是以不同数值段进行划分,也可能是不同维度范围进 行划分,而维度字段往往都是非数值类型的,为了满足这样业务分析需求,新版本增强了散点图的功能:通过允许非数值型字段作为"垂直(Y)轴"以 满足对数据的不同分布统计情况。

功能简介: V8.5.6及之后的版本散点图的垂直值允许为数值和非数值类型的字段。

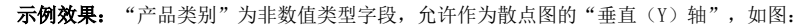

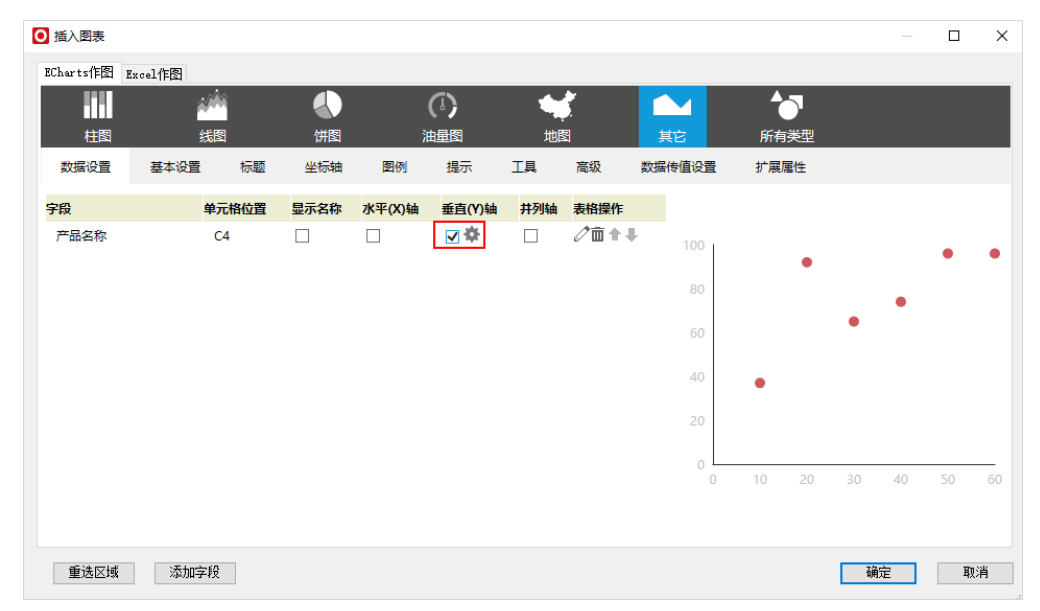

### ^【图形】删除全球地图中的"南海诸岛"的缩略图

背景介绍: 世界地图没有"南海诸岛"的缩略图, 为了保持信息的一致性, V8.5.6及之后的版本我们删除了世界地图中的"南海诸岛"的缩略图。 功能简介: V8.5.6及之后的版本我们取消世界地图中的"南海诸岛"的缩略图。

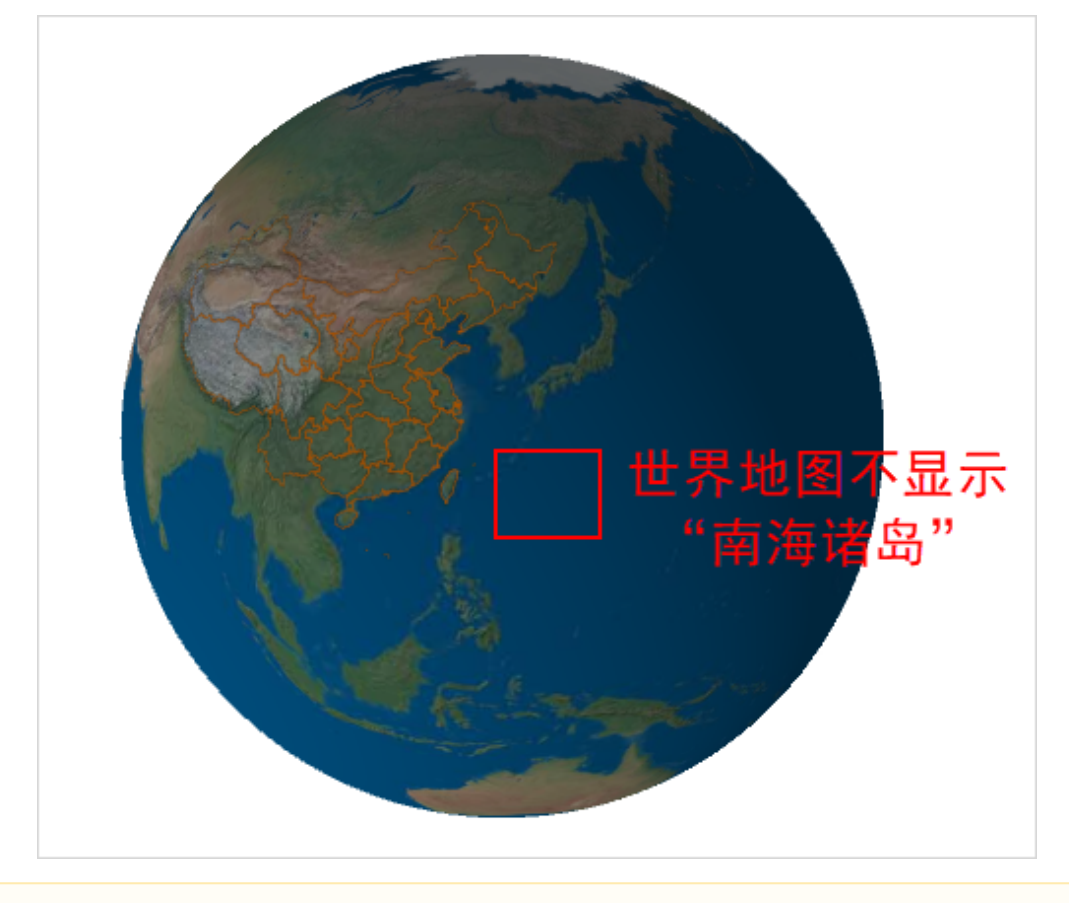

```
只有中国地图有"南海诸岛"的缩略图。
Δ
```
# 公共部分

+【其它】增加对单个一级TAB页显示的控制项

**背景介绍:**为了满足当系统只有单个一级TAB页的情况下,用户可以自行控制是否显示该一级TAB页的需求,我们在新版本中对一级TAB页的处理逻辑进行 重新梳理。

功能简介:重新梳理后的处理逻辑如下:

1、若只有单个一级TAB页,系统默认不显示该一级TAB页,但默认显示二级TAB页"定制管理",用户删除该二级TAB页签后, 需要刷新页面重新加载二级TAB页签;用户可以通过系统选项中的设置项开启显示。

2、开启显示一级TAB页的设置入口: 系统选项 > 公共设置 > 单个一级TAB页是否显示。

| 系统选项 ×<br>Ш<br>定制管理<br>首页 |                                        |                                                                   | $\vdots$                                           |
|---------------------------|----------------------------------------|-------------------------------------------------------------------|----------------------------------------------------|
| 公共设置                      |                                        | 用户管理设置 查询设置 灵活分析组合分析设置 多维分析设置 页面设置 缓存设置 电子表格设置 透视分析设置 分析报告设置 界面设置 |                                                    |
| 公共设置                      |                                        |                                                                   |                                                    |
| 首页设置:                     | 标题:首页<br>◉ 息示 ◯ 晩巌                     |                                                                   | 内容: openresource.jsp?resid=1402881900163877 选择内部资源 |
| 隐藏"我的空间"模块:               | ◎是◎否                                   | 初始值(否)                                                            | 恢复初始值                                              |
| 页面, 灵活分析功能:               | ◎ 启用 ◎ 禁用                              | 初始值(禁用)                                                           | 恢复初始值                                              |
| <b>业务主题表关系:</b>           | ◎ 全局 ◎ 局部                              | 初始值(局部)                                                           | 恢复初始值                                              |
| 操作日志设置:                   | 设置                                     |                                                                   |                                                    |
| 添加表时使用注释作为别名:             | ◉류◉좀                                   | 初始值(是)                                                            | 恢复初始值                                              |
| 单个跳转目标是否弹出菜单:             | ◎黒◎杏                                   | 初始值(否)                                                            | 恢复初始值                                              |
| 系统启动后自动定时导出线程信息:          | ◎是◎否                                   | 初始值(是)                                                            | 恢复初始值                                              |
| 系统启动后自动定时导出性能监控信息:        | ◎黒◎杏                                   | 初始值(是)                                                            | 恢复初始值                                              |
| ZIP编码设置:                  | <b>GBK</b><br>$\checkmark$             | 初始值(GBK)                                                          | 恢复初始值                                              |
| 单个一级TAB页是否显示:             | ◎是 ◎ 否                                 | 初始值(否)                                                            | 恢复初始值                                              |
| Excel2007最大导出行数:          | 20000                                  | 初始值(20000)                                                        | 恢复初始值                                              |
| Excel2007保护工作簿:           | ◎黒◎杏                                   | 初始值(否)                                                            | 恢复初始值                                              |
| 移动设备注册举型:                 | $0 \nexists \exists 0 \in \mathcal{F}$ | 初始值(自动)                                                           | 恢复初始值                                              |
| 扩展包JSP处理器:                | ◎ 默认 ◎ 嵌入式                             | 初始值(嵌入式)                                                          | 恢复初始值                                              |
| 较功许首面日早 <b>以</b> 。        | 1402881900157fo98fo98b27f0157foddag73  |                                                                   | $\overline{\phantom{a}}$                           |
|                           |                                        |                                                                   | 保存(S)<br>关闭(C)                                     |

详情参考: 单个一级TAB项的设置详情及效果请参见 [系统选项](https://history.wiki.smartbi.com.cn/pages/viewpage.action?pageId=35751332) 相关说明。

## +【其它】系统安全增强

**背景介绍:**很多项目对安全方面的要求越来越高,产品也做了多次的安全加固,因项目需求,公司自费请了专业的安全漏洞扫描企业绿盟科技进行扫 描,根据扫描结果进行产品加固,最后通过绿盟的安全认证,并出具了权威性的认证报告。如您需要查看这些报告 ,请发邮件到公司申请。

# ^【用户管理】角色添加用户时,已选用户列表支持用户真名搜索

**背景介绍:**角色添加用户时,待选用户列表中支持用户真名搜索,但是已选用户列表中不支持真名搜索,V8.5.6版本为已选用户列表增加支持用户真名 关键字搜索。

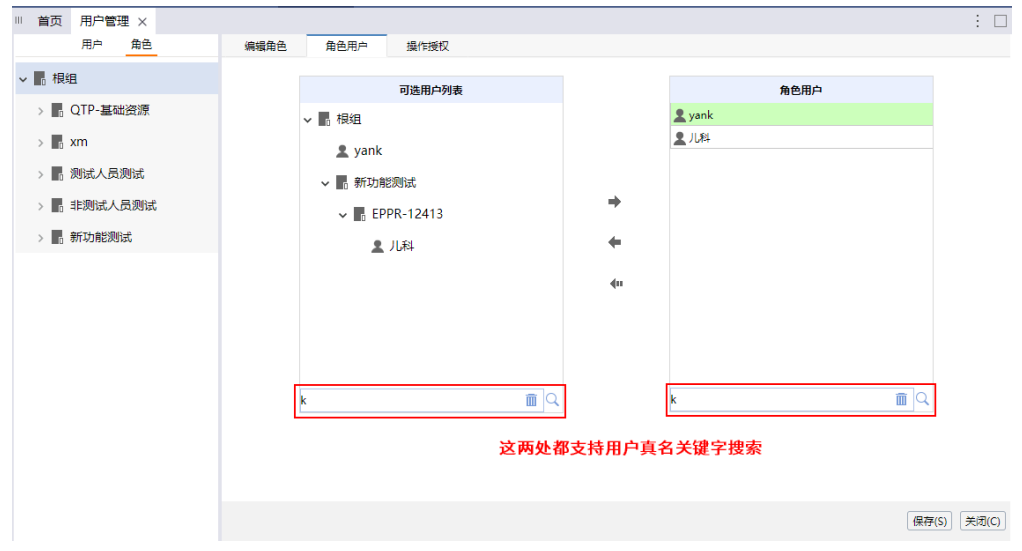

背景介绍:当用户只有对某页面布局的"引用"权限时,理论上是不允许通过任何方式对该页面布局样式进行编辑的,但是系统之前的版本存在一个问 题:用户可以通过新建"页面"资源,在进行页面布局设置时编辑布局样式。V8.5.6版本对这个问题进行了优化处理。

功能简介: 用户需要拥有对"页面布局"资源的"编辑"权限,才允许编辑页面布局样式。

1、页面布局的资源权限设置入口:

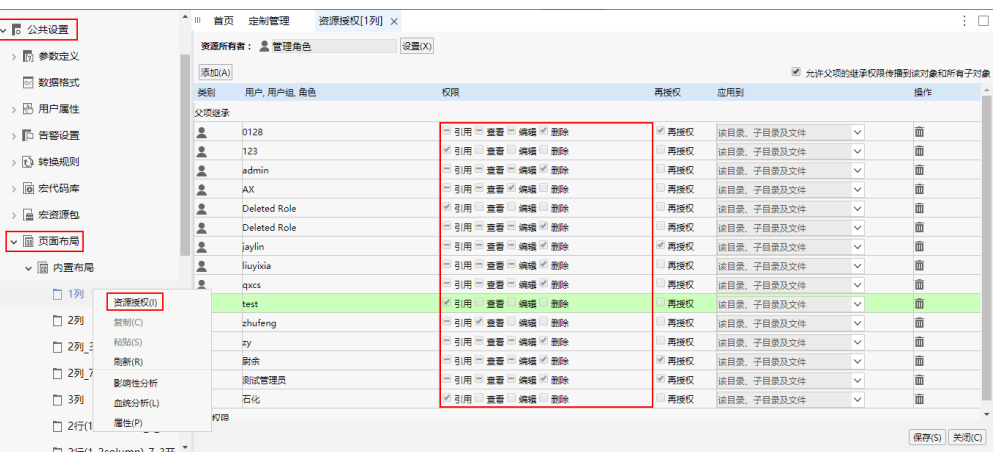

2、通过"公共设置 > 页面布局"打开的页面布局, 不允许样式编辑。

3、通过新建"页面"资源,进入到"页面布局"设置环节时也无法进行样式编辑。

详情参考: "页面布局"资源及其子孙资源节点的资源权限详情请参见 [资源权限管理](https://history.wiki.smartbi.com.cn/pages/viewpage.action?pageId=35750289) 章节。

### ^【其它】当用户未购买移动端模块时,系统屏蔽所有与移动端相关的入口

背景介绍: V8.5.6之前的版本,即使用户是没有购买移动端模块,系统仍然显示与移动端相关的入口,这样会给用户带来疑惑,因此新版本基于这样的 情况,屏蔽所有与移动端相关的入口。

功能简介:主要屏蔽了如下与移动端相关的入口:

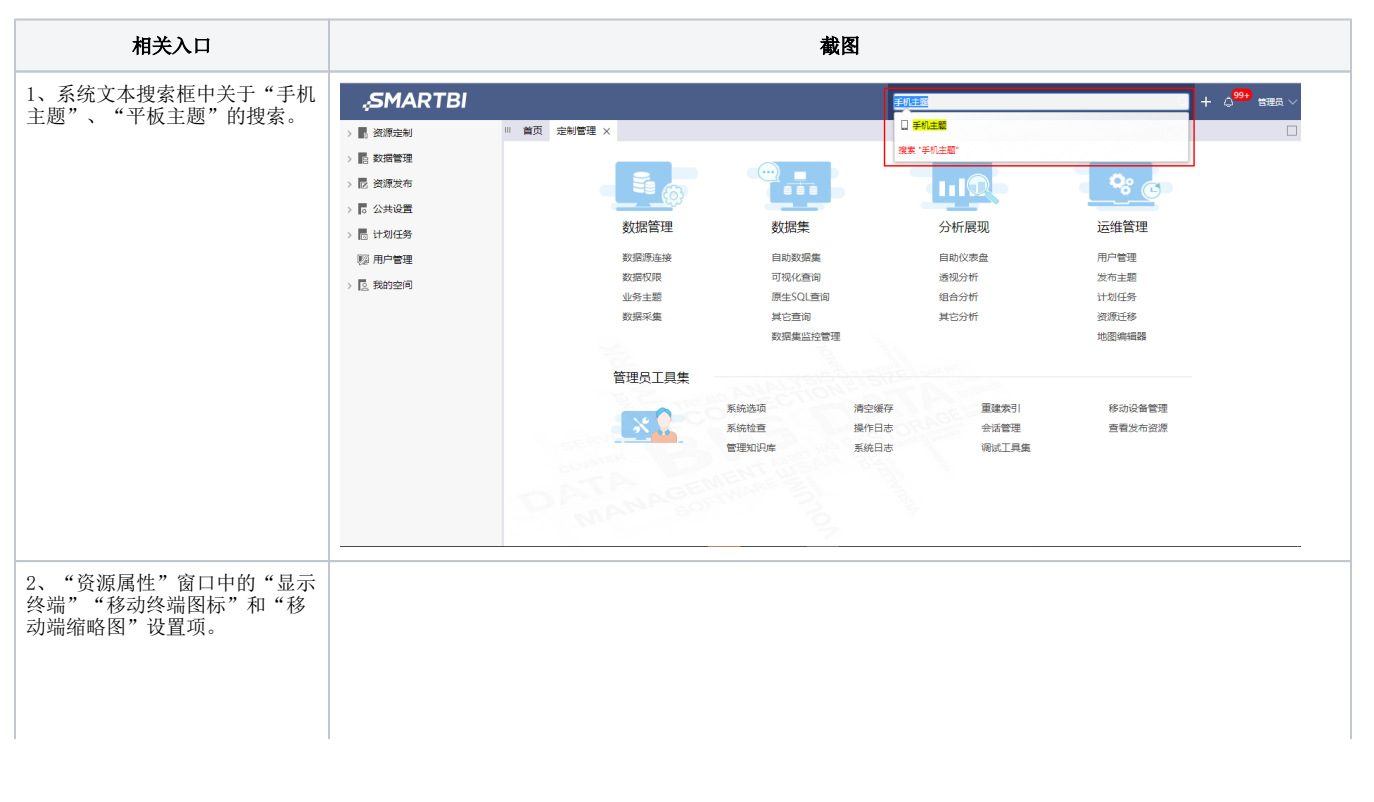

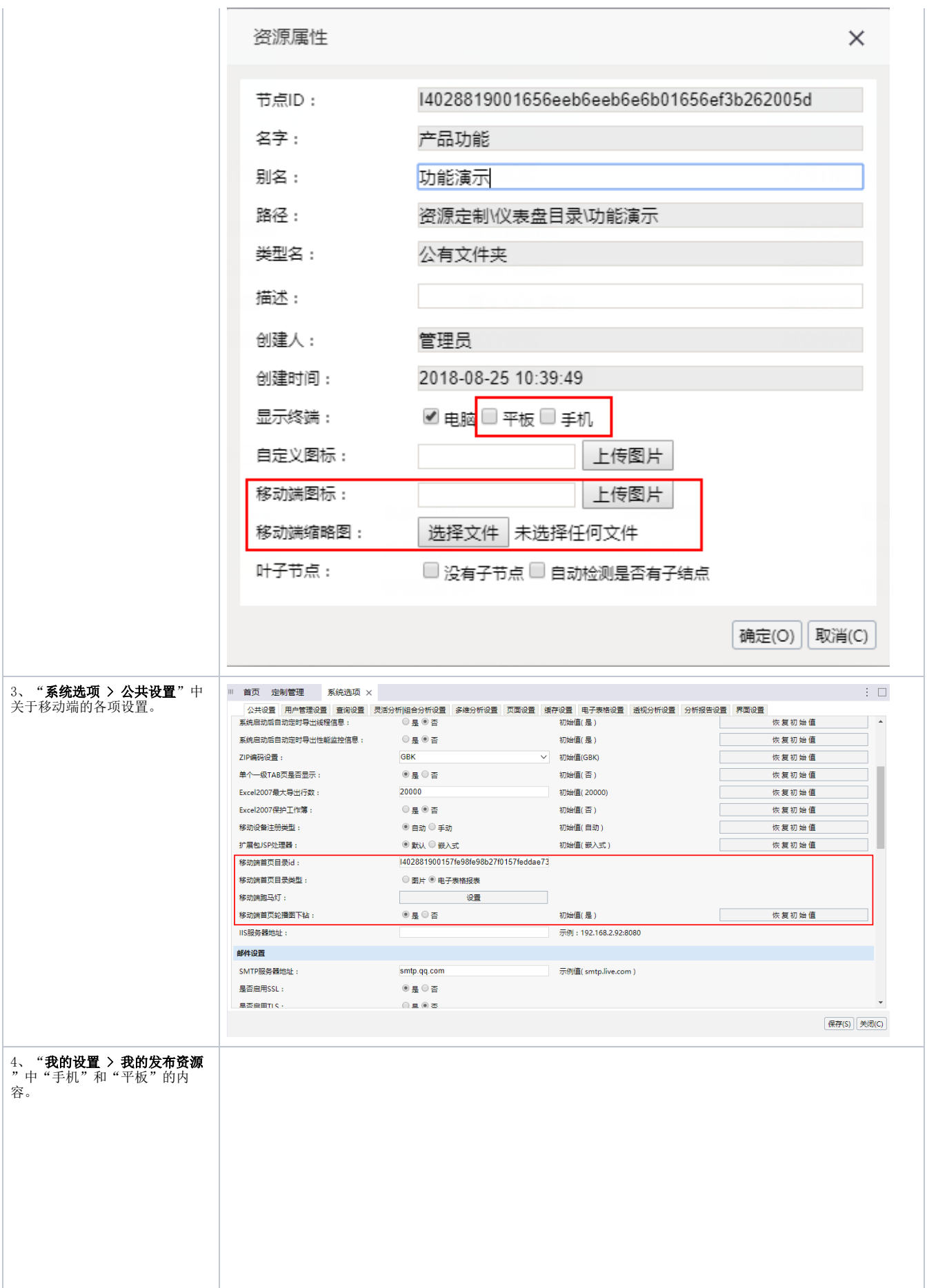

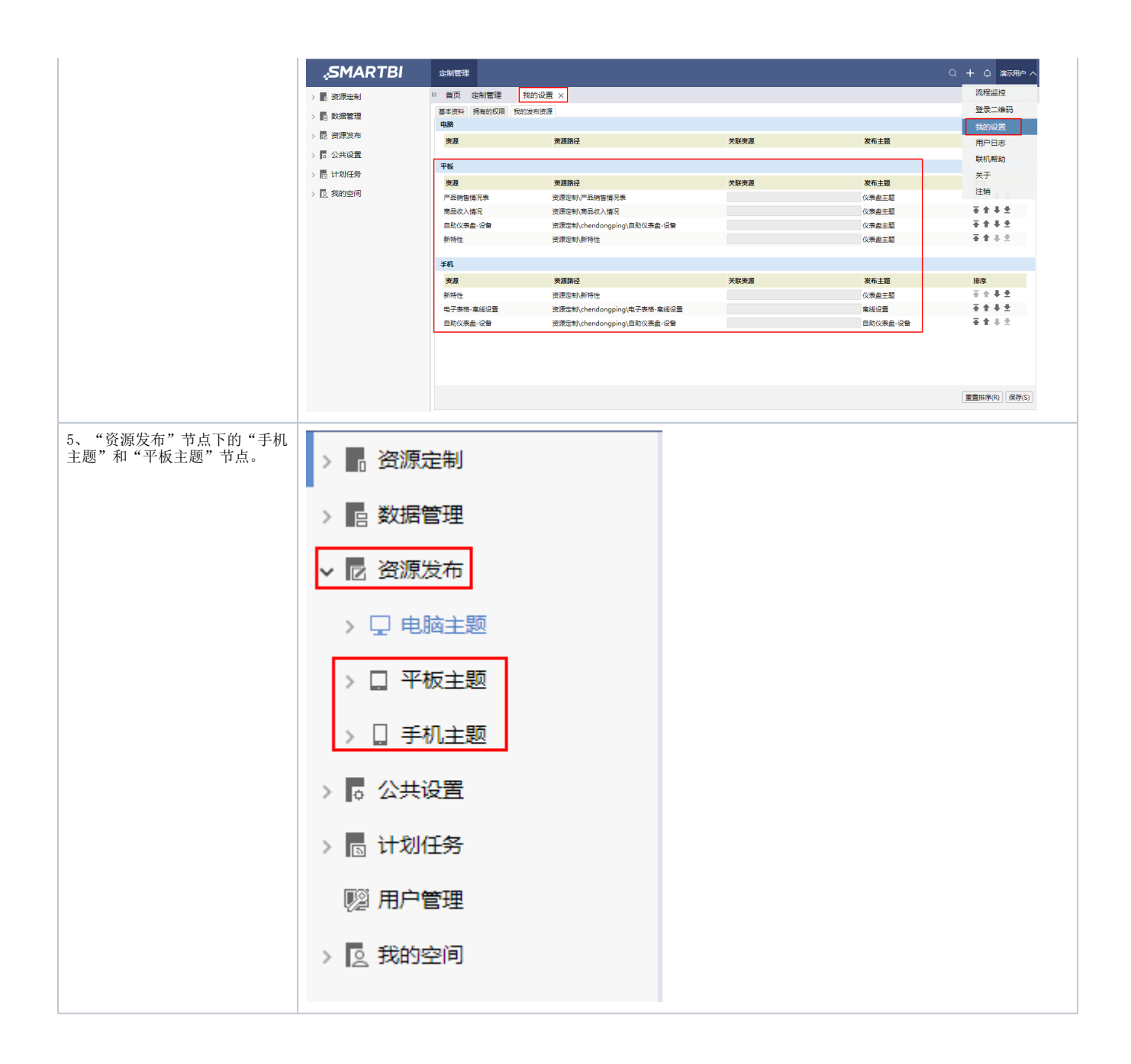

# ^【其它】支持数据类型BIGDECIMAL的数据格式

背景介绍: BIGDECIMAL类型用于对超过16位有效位的数进行精确的运算, Smartbi在自助数据集中支持该类型的字段。但是在V8.5.6之前的版本中无法对 该类型的字段设置数据格式,现在新版本中支持将DOUBLE类型的数据格式赋予BIGDECIMAL类型的字段来实现对BIGDECIMAL类型的数据格式设置。

功能简介: 在自助数数据集编辑界面,系统自动为BIGDECIMAL类型字段的数据格式选项匹配DOUBLE类型的数据格式。

| ◎未命名                                             |              |                   |                 | 筛选器:      | 0 <sup>1</sup><br>$\ddot{}$ |
|--------------------------------------------------|--------------|-------------------|-----------------|-----------|-----------------------------|
| orderdetails                                     |              | orders            | 默认值             |           |                             |
|                                                  |              |                   | <浮点型-默认值>       |           |                             |
|                                                  |              |                   | A基础资源-百分比       |           |                             |
|                                                  |              |                   | A基础资源-千元        |           |                             |
| $\overline{\mathcal{L}}$<br><b>i</b> o<br>○ 日动更新 |              |                   | A基础资源-前后缀       | 記示别名      | 行<br>100                    |
| 名称                                               | 别名           | 数据类型              | MaxCompute-前缀   | 可见性       | 元数据                         |
| 广 度量                                             |              |                   | SMC-10290-人民币   |           |                             |
| <b>E</b> orderdetails                            | orderdetails |                   | SMC-11255-多位小数点 | $\bullet$ |                             |
| # UnitPrice                                      | UnitPrice    | <b>BIGDECIMAL</b> | <浮点型-默认值>       | $\bullet$ | X基础资源-数据                    |
| # Quantity                                       | Quantity     | <b>INTEGER</b>    | 默认值             | $\bullet$ | X基础资源-数据                    |
| # Discount                                       | Discount     | <b>DOUBLE</b>     | 默认值             | $\bullet$ | X基础资源-数据                    |
| <b>T</b> orders                                  | orders       |                   |                 | $\bullet$ |                             |
| # ShipVia                                        | ShipVia      | <b>INTEGER</b>    | 默认值             | $\bullet$ | X基础资源-数据                    |
| # Freight                                        | Freight      | <b>DOUBLE</b>     | 默认值             | $\bullet$ | X基础资源-数据                    |

详情参考:数据格式设置请参见 [数据格式](https://history.wiki.smartbi.com.cn/pages/viewpage.action?pageId=35750089) 章节。

## <【其它】统一数据源窗口选择确定数据源的方式

背景介绍:随着Smartbi产品越来越成熟,我们在产品美化和一致性上的改进也提上了日程,新版本对系统中所有的数据源选择窗口的选择确定方式进 行了统一:

- 双击表示直接选择该数据源并进入资源编辑界面;
- 单击表示选中该数据源,再单击 确定 按钮选择该数据源进入资源编辑界面。

#### <【其它】修复部分项目提出的问题

背景介绍: 产品在项目使用过程中发现的如下问题, 在V8.5.6版本中得已修复:

- 资源权限导入到新环境不生效的问题。
- PC端若没有安装邮件客户端无法通过"联系我们"发送邮件到support@smartbi.com.cn。
- 美化了"添加依赖资源"弹窗的样式。

扩展包

### +【其它】Smartbi报错信息支持权限控制

**背景介绍:**V8.5.6版本之前的版本,系统内部出现异常时,通过报错内容可以查看很多堆栈信息,无论从系统安全还是从用户体验的角度考量,这些堆 栈信息只需要对管理员或对指定系统维护角色开放即可。因此通过"显示完整的错误信息"操作权限才确定允许查看堆栈信息的用户。

功能简介:1、通过扩展包实现权限配置。

2、操作入口: 用户管理 > 角色 > 操作授权 > 显示完整的错误信息。

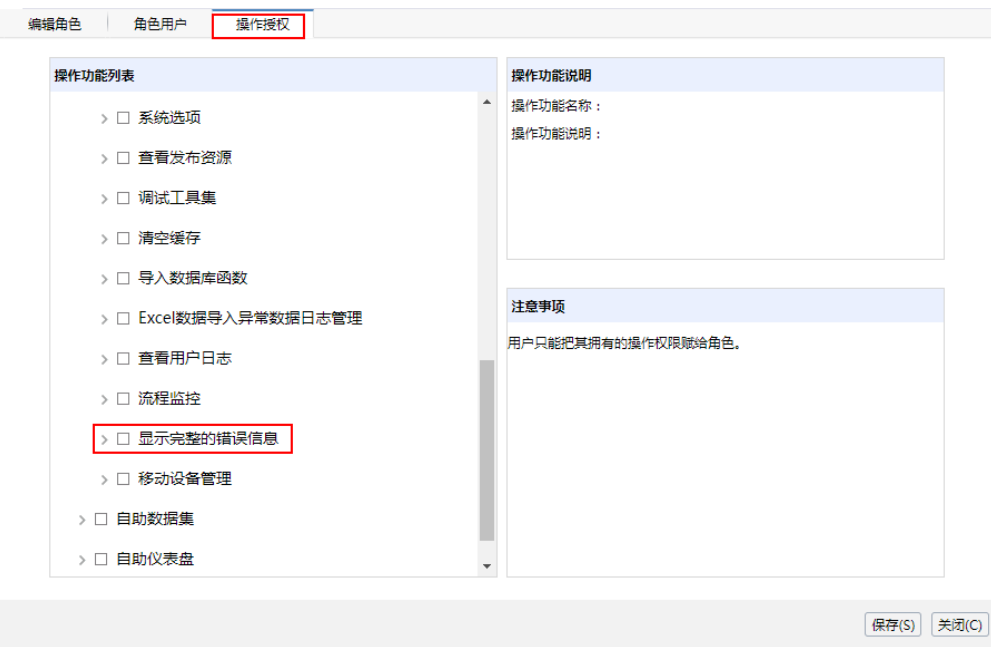

3、默认系统内容角色"admin"允许查看完整错误信息,其它用户需要管理员进行赋权后才允许查看完整错误信息。

详情参考:扩展包的部署请参见 [扩展包部署](https://history.wiki.smartbi.com.cn/pages/viewpage.action?pageId=35750964) 章节。

产品默认不自带"报错信息权限控制的扩展包",若用户需要对报错信息进行权限控制,请发邮件到公司申请。